# Office365 szoftverkörnyezet

Ebben a részben szeretnénk bemutatni az Office 365 nyújtotta lehetőségeket. Fájlműveletek, kollaborációs lehetőségek, valamint kommunikációs eszköz.

# Hogyan tud bejelentkezni?

Az egyetemi e-mail címével és a Cusmanos jelszavával. (Ez az a jelszó, amivel a számítógépekre, Wifire, VPN-re csatlakozik, vagy a levelezését eléri.)

Ha nem tudja a hivatalos e-mail címét a http://cusman.uni-corvinus címre látogasson el. Jelentkezzen be a cusman felhasználói nevével, hallgatók esetén ez a Neptun kód (csupa kisbetűvel) és a Cusman jelszó (NEM a neptun jelszó).

Kattintson a Központi levelezés menüre

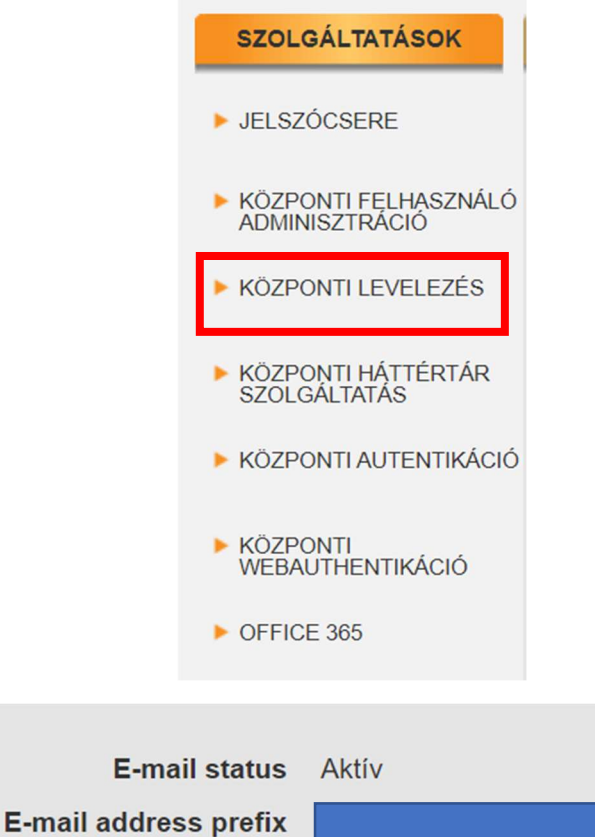

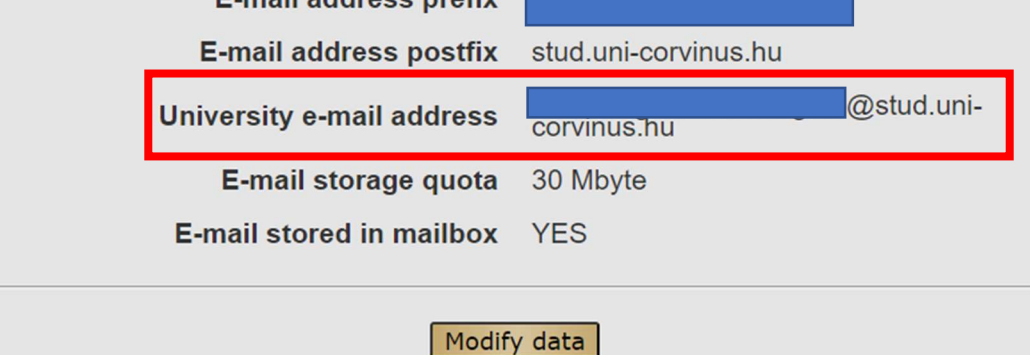

# Bejelentkezés Office 365 felhős szolgáltatásába

- 1. lépés: Látogasson el https://office.com oldalra, kattintson a bejelentkezésre.
- 2. lépés: Írja be az egyetemi e-mail címet, amit a fenti módon megszerzett, majd kattintson a Tovább gombra.

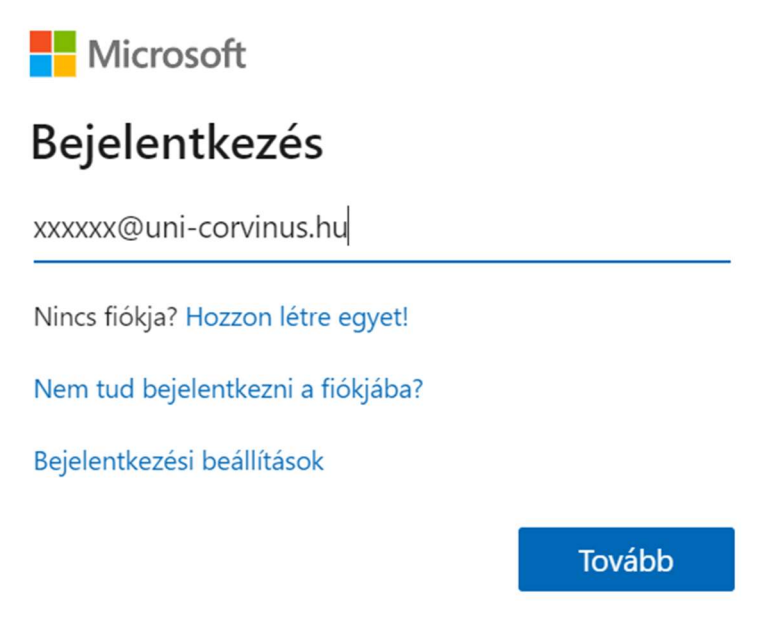

3. lépés: Írja be a Cusman jelszavát, amivel a gépekre, wifire szokott csatlakozni.

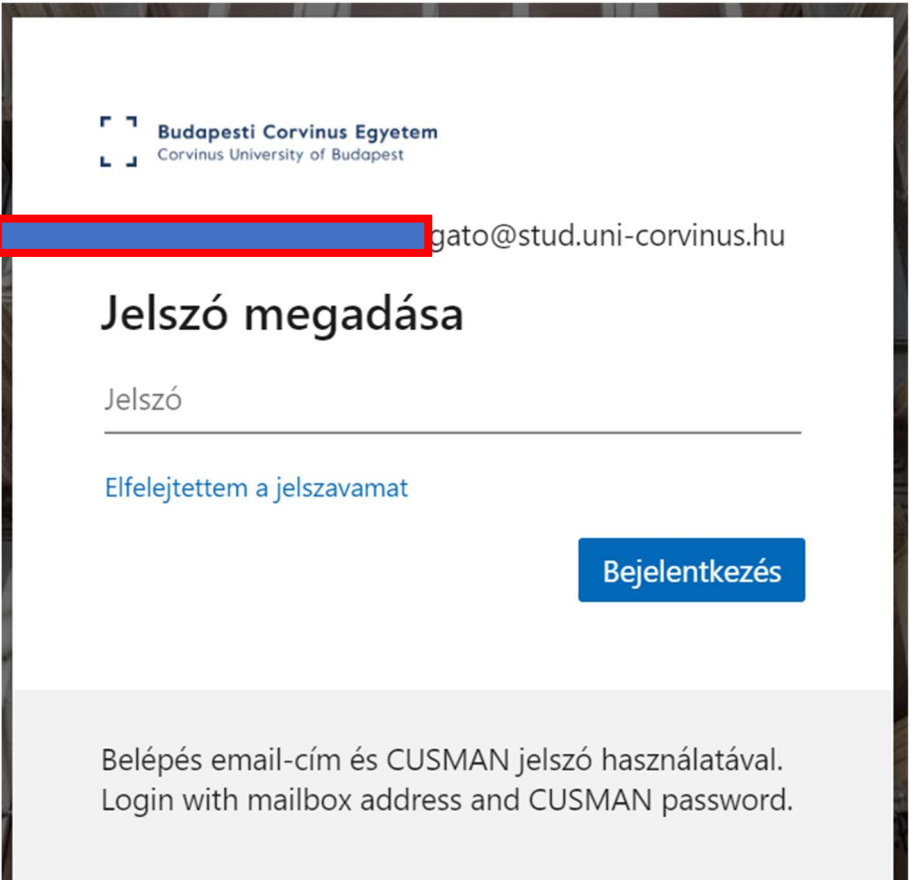

Ez a képernyő fogja fogadni:

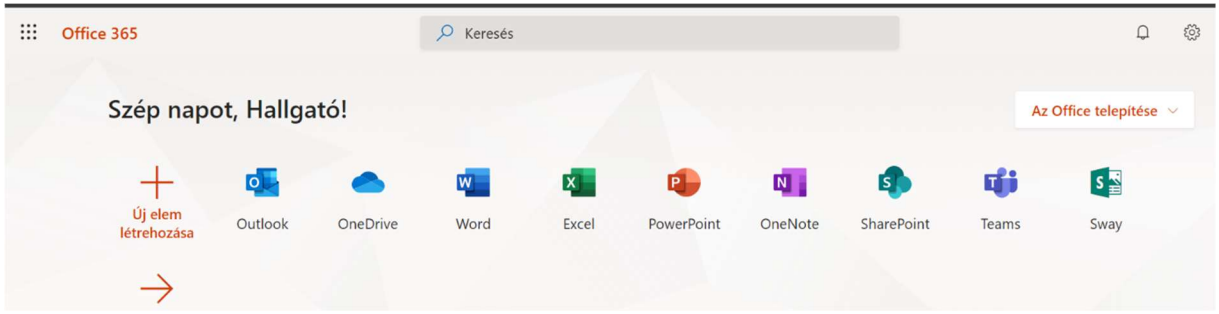

### Office 365 program telepítve van-e a gépére

Az egyetemi gépek esetében nincs teendője, mert már ez a verzió van az ön gépén

Saját eszközre, a link alapján tudja telepíteni.

# Fájlművelet - OneDrive

Fájlok tárolására és otthoni elérése szolgál. Itt 1 TB tárterület áll rendelkezésre mindenkinek. Az egyetemi gépéről fel tudja tölteni a szükséges fájlokat és otthon tud rajtuk dolgozni.

Javasoljuk, hogy minden esetben készítsen másolatot egy pendrive-ra vagy külső merevlemezre.

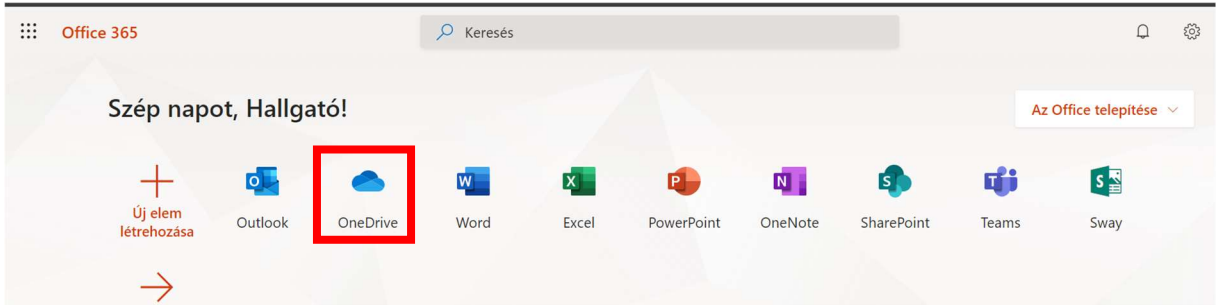

Fájlműveletek a weben és a telepített programban.

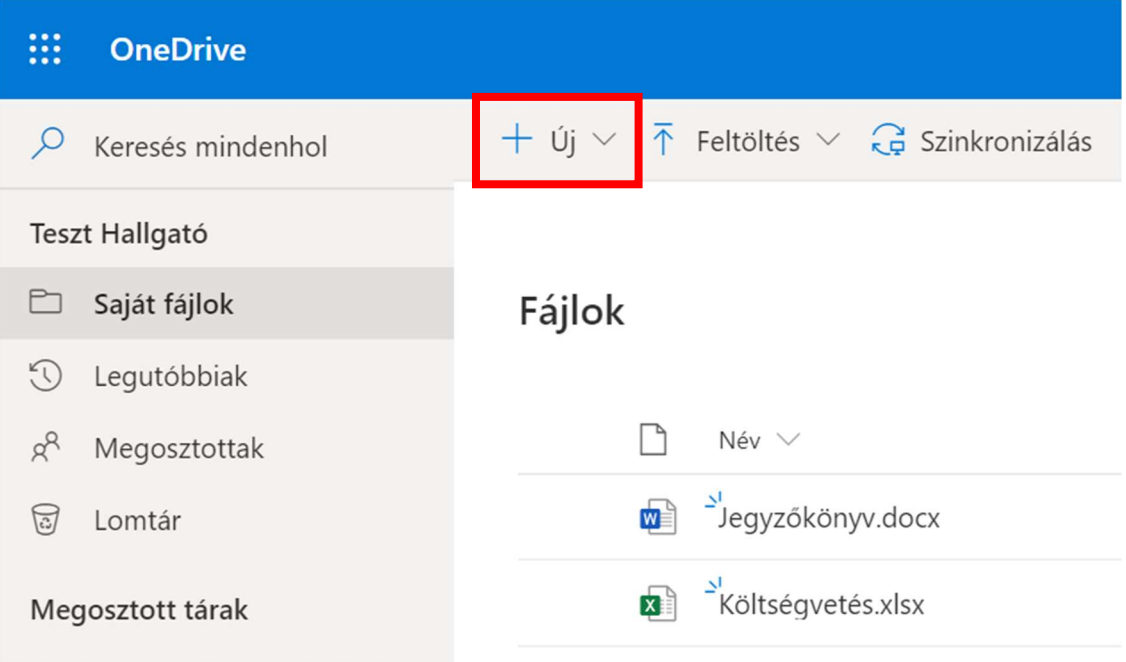

Itt tud új fájt / könyvtárat létrehozni a felhőben. A fájlra kattintva a böngészőben tudja a programok webes verziójában szerkeszteni, elérni. Ez az alapfunkciókat nagymértékben lefedi, de ha kevés ez a funkció, a fájlokat a telepített program segítségével tudja megnyitni, két módon.

1. Webes szerkesztőben talál erre opciót

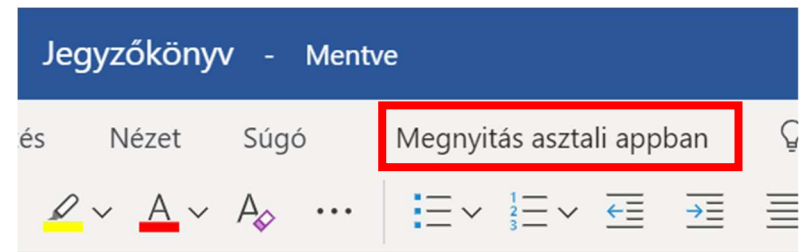

2. Telepített programot, ha elindítja, a Fájl menü Megnyitás opciójában tudja tallózni a OneDrive mappa tartalmát.

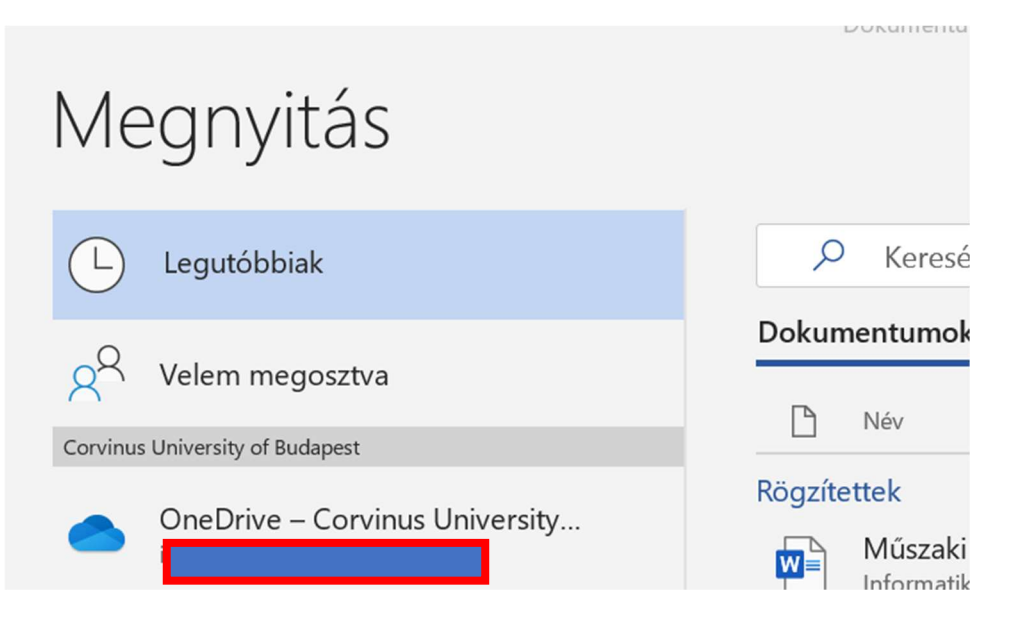

# Fájlok szinkronizálása

Ezzel az opcióval nem csak a korábban ismertetett webes megoldással tudja a fájlokat tallózni, hanem a fájlkezelőben is.

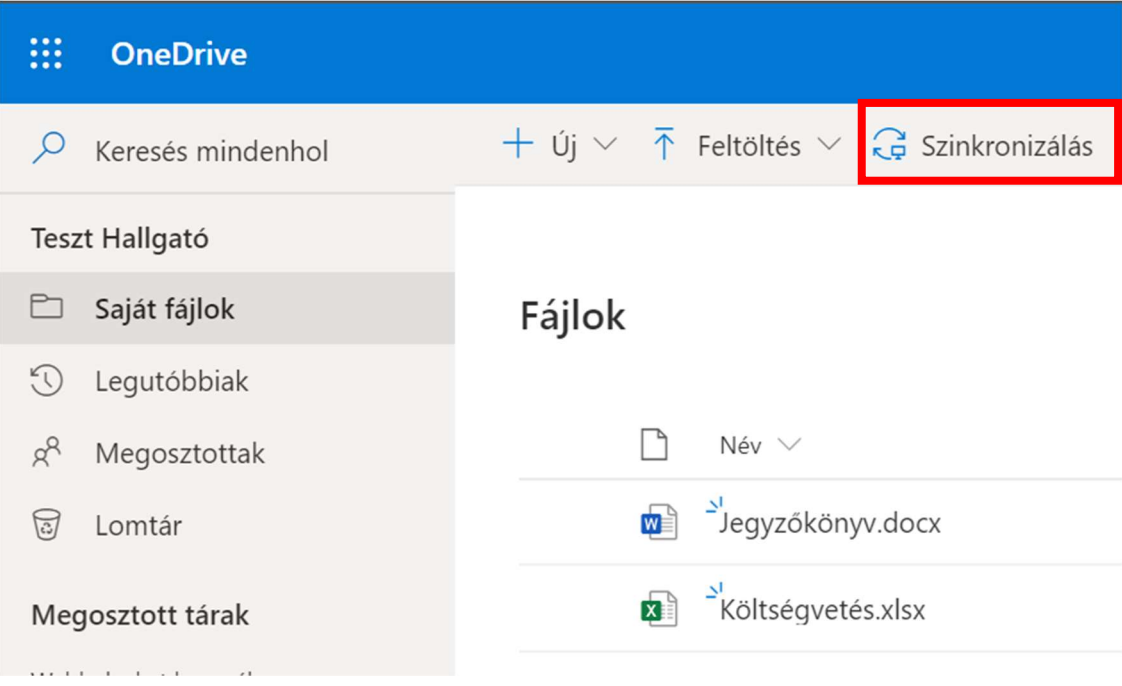

Kattintson a Szinkronizálás-ra.

A tár szinkronizálása az eszközre a könnyebb elérhetőség érdekében.

 $\times$ 

Szinkronizálás

A számomra legmegfelelőbb OneDrive Vállalati verzió beszerzése

Ha telepítette a fent ismertetett Office 365 asztali verzióját kattintson a Szinronizálás-ra.

Ha nem telepítette töltse le a OneDrive Vállalati verzióját a lenti linken.

Böngészőtől függően különböző kinézető figyelmeztetést kap, hogy megpróbálja a weboldal a OneDrive programhoz hozzáférni.

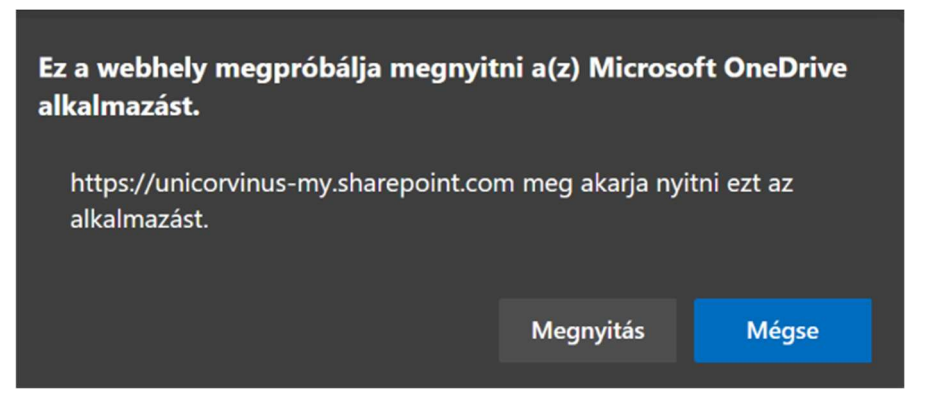

Böngészőtől függően engedélyezze a hozzáférést.

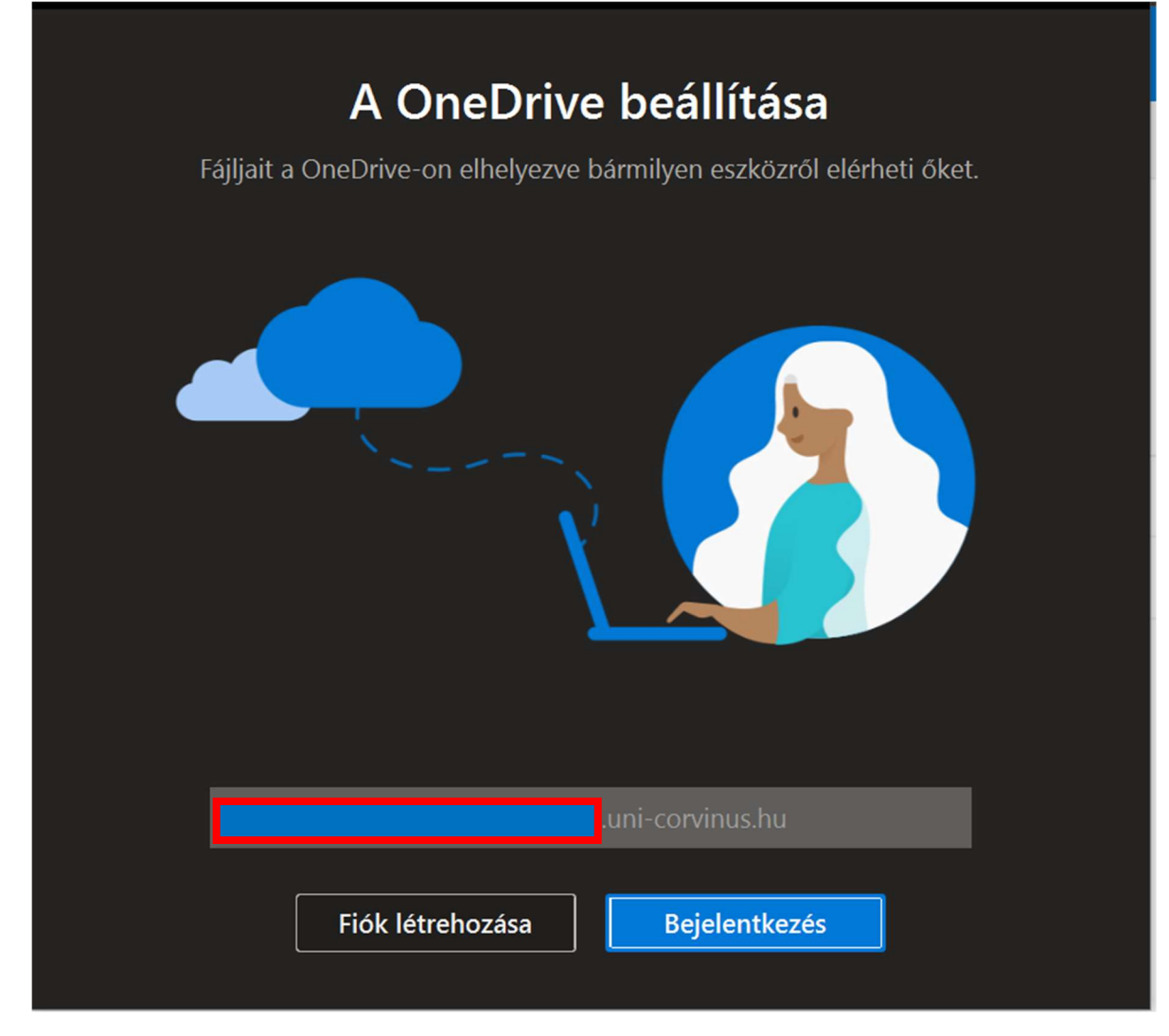

A megszokott módon ismét be kell jelentkezni az egyetemi e-mail címével és Cusmanos jelszavával

A következő ablakban meg tudja adni, hova szinkronizálódjanak a fájlok. Kattintson a tovább gombra, ez az ajánlott.

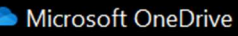

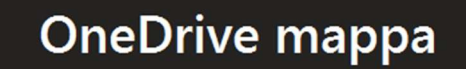

Ha fájlokat vesz fel a OneDrive mappájába, más eszközökről is elérheti őket, és ezen a gépen is megmaradnak.

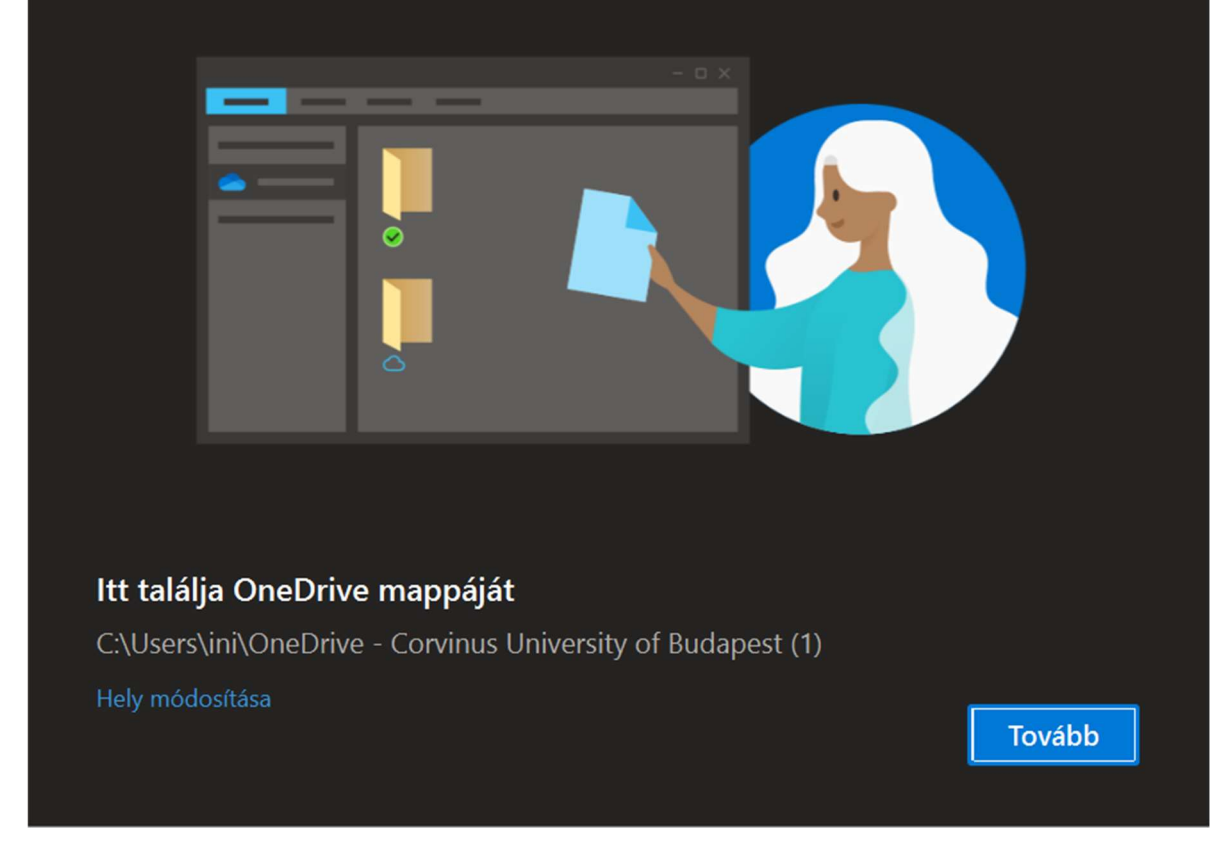

Fájok felmásolása a felhőbe.

Nyissa meg a fájlkezelőt és húzza át OneDrive mappába vagy másolja bele.

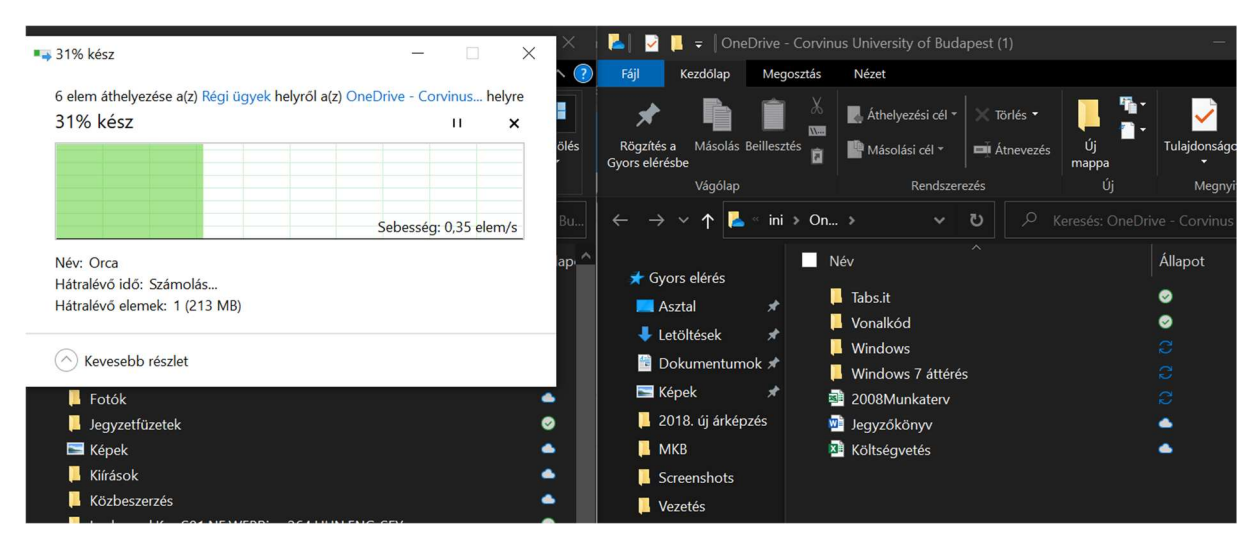

 $\times$ 

A képen is látható **azt jelenti, hogy folyamatban van még a feltöltés a felhőbe, amíg a zöld pipa** nem jelenik meg a mappa, fájl mellet addig nem lesz máshonnan elérhető

A fájlkezelőben három féle ikon jelzi a fájlokat az állapot oszlopban. Alapból minden fájlokat nem tölti le a gép ennek oka, hogy a felhős tár 1 GB, ekkora méretű tárterület kevés gépben áll rendelkezésre.

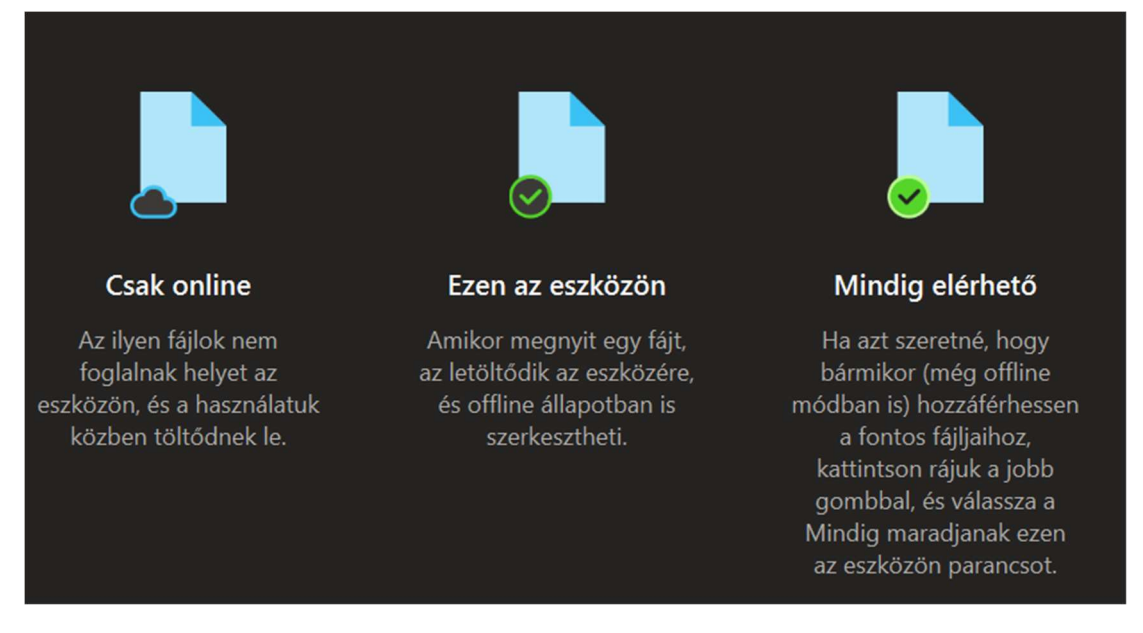

A szinkronizációt meg kell csinálni az egyetemi gépén és az otthonin is, ha a fájlkezelőben kívánja használni a fájlokat.

Ha otthon elegendő a webes office alkalmazás, csak a munkahelyi gépéről kell felszinkronizálni a fájlokat, amit otthonról is el akar érni.

### Kommunikáció és közös munka támogatása - TEAMS

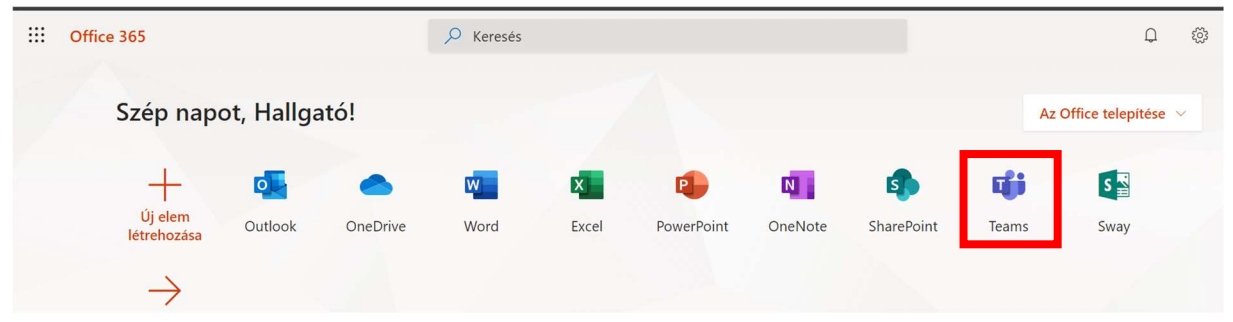

Ez a program szinte minden eszközön futtatható, javasoljuk a program telepítését és nem a webes verzió használatát.

A program része a korábban bemutatott Office 365 asztali programnak. Ha nincs a gépén a program, erről a címről tudja letölteni: https://products.office.com/hu-hu/microsoft-teams/download-app

Windows, Mac, Android, iOS alatt is működik.

A programba szintén az egyetemi e-mail címével és Cusmanos jelszavával kell belépni.

A program elérhető magyar nyelven is, sajnos a telepítés után mindig angol felülettel indul, ezt a következő módon tudja magyar nyelvre állítani.

Kattintson a jobb felső sarokban látható kerek ikonra vagy fényképre.

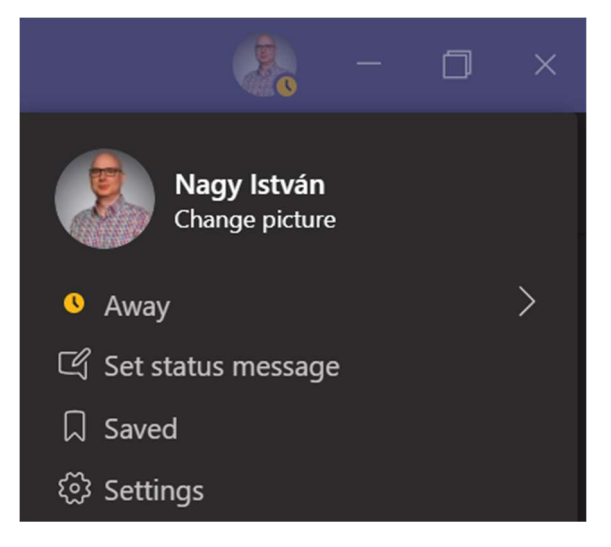

Válassza a Setting menüpontot, a General lap alján az App language választható listát. Itt keresse meg "Magyar" kattintson a Save and restart nyomógombra. A program újraindul és már magyarul fog kommunikálni

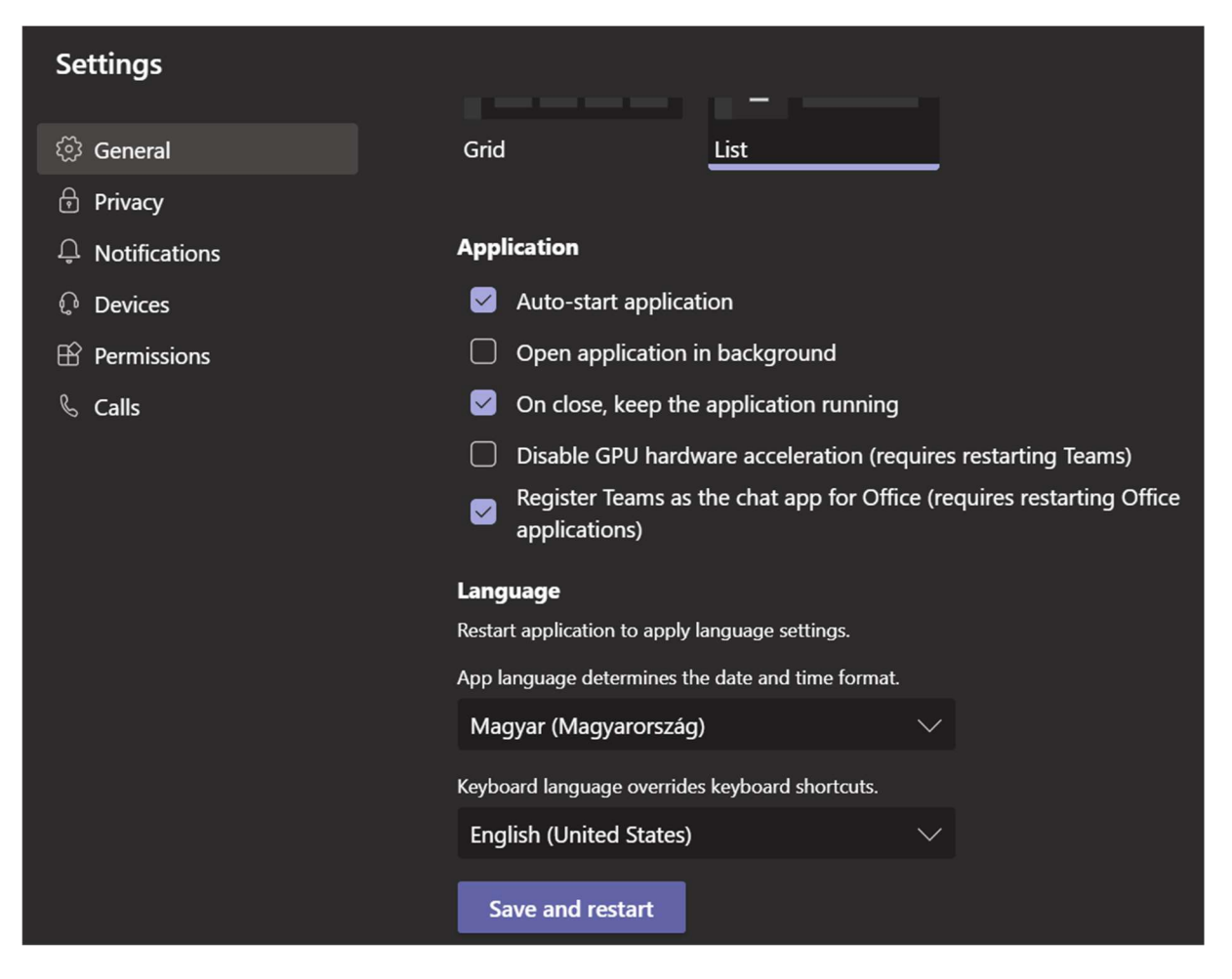

# Menüpontok ismertetése

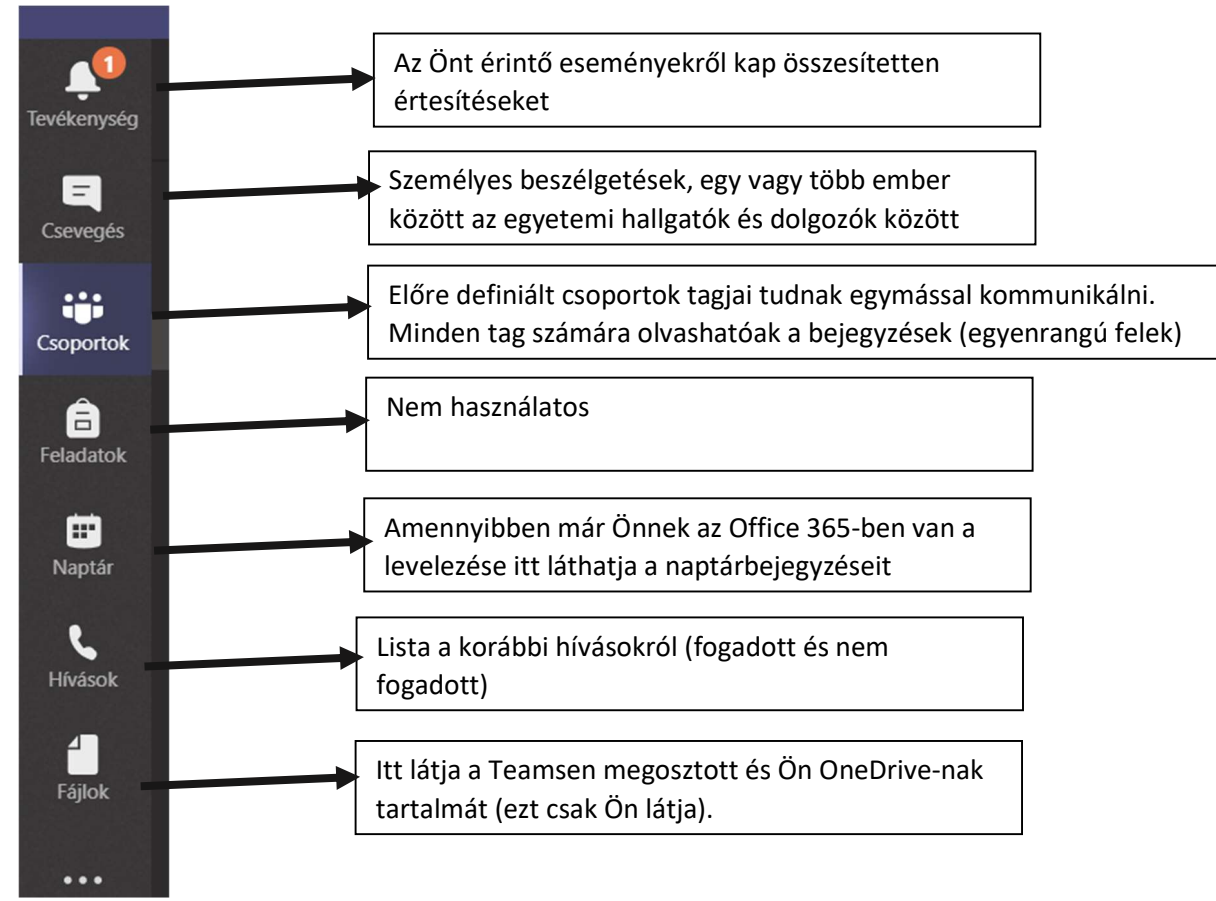

# Mire tudja használni?

- Személyes beszélgetés egy vagy több emberrel
- Előre definiált csoporttal
- Fájlmegosztás, közös munka
- Hang és video hívás

# Személyes beszélgetés egy vagy több emberrel

A Teams-en belül lehetőségünk van beszélgetni egy bizonyos emberrel, de hozzáadhatunk több résztvevőt is a beszélgetéshez.

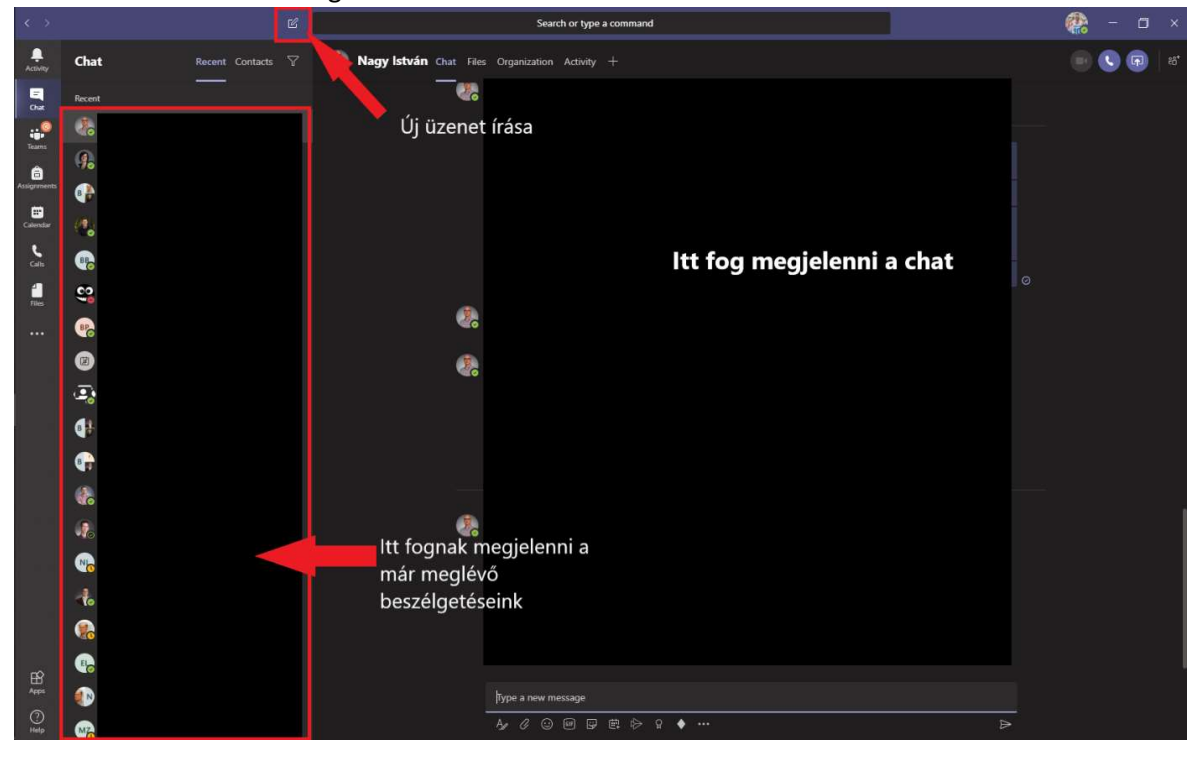

#### A hozzáadás menete a következő:

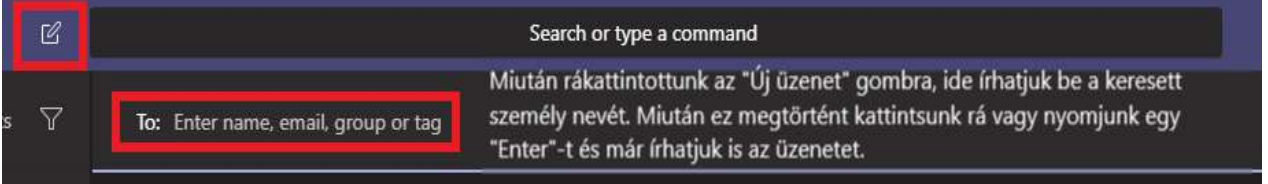

Itt egy vagy akár több ember nevét is beírhatjuk, attól függően, hogy kivel vagy kikkel szeretnénk beszélgetni.

Hogyha egy emberrel kezdtük a beszélgetést és a későbbiekben szeretnénk a beszélgetésbe több embert behívni, azt a következő gombbal tudjuk megtenni:

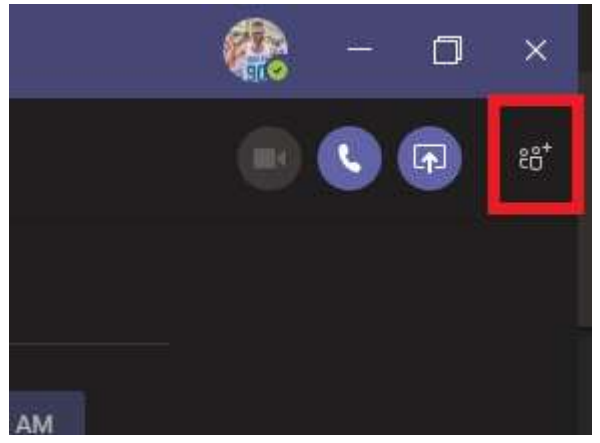

### Előre definiált csoportok

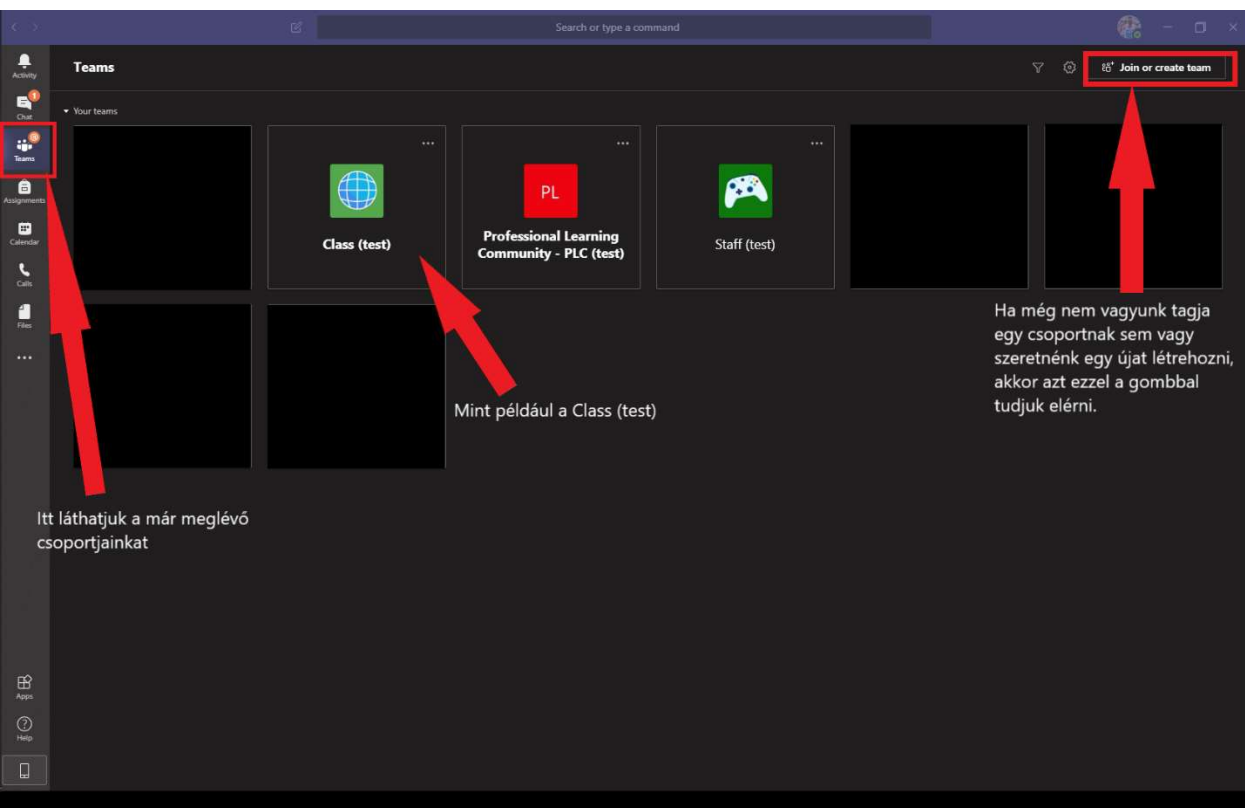

### 4 csoportok különböztetünk meg:

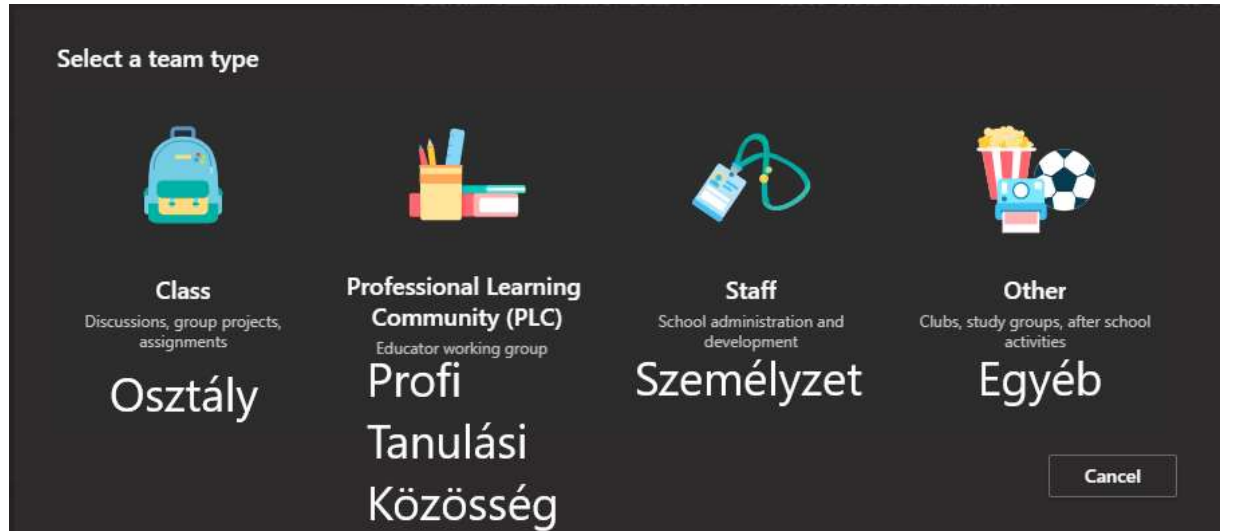

### A csoportok részletes leírása:

https://support.office.com/hu-hu/article/csapatt%c3%adpus-kiv%c3%a1laszt%c3%a1sa-azegy%c3%bcttm%c5%b1k%c3%b6d%c3%a9shez-a-microsoft-teamsben-0a971053-d640-4555- 9fd7-f785c2b99e67?omkt=hu-HU&ui=hu-HU&rs=hu-HU&ad=HU

Osztály-csoport létrehozása:

https://support.office.com/hu-hu/article/oszt%c3%a1lycsapat-l%c3%a9trehoz%c3%a1sa-amicrosoft-teamsben-fae422eb-58b7-4431-9ff2-a4b9b6ae7c5b?ui=hu-HU&rs=hu-HU&ad=HU

# Oktatói-csoport létrehozása:

https://support.office.com/hu-hu/article/oktat%C3%B3i-csapat-l%C3%A9trehoz%C3%A1saa-microsoft-teamsben-314ac9d5-36a9-408e-8ae4-7ef20e9f1ddf

# Fájlmegosztás, közös munka

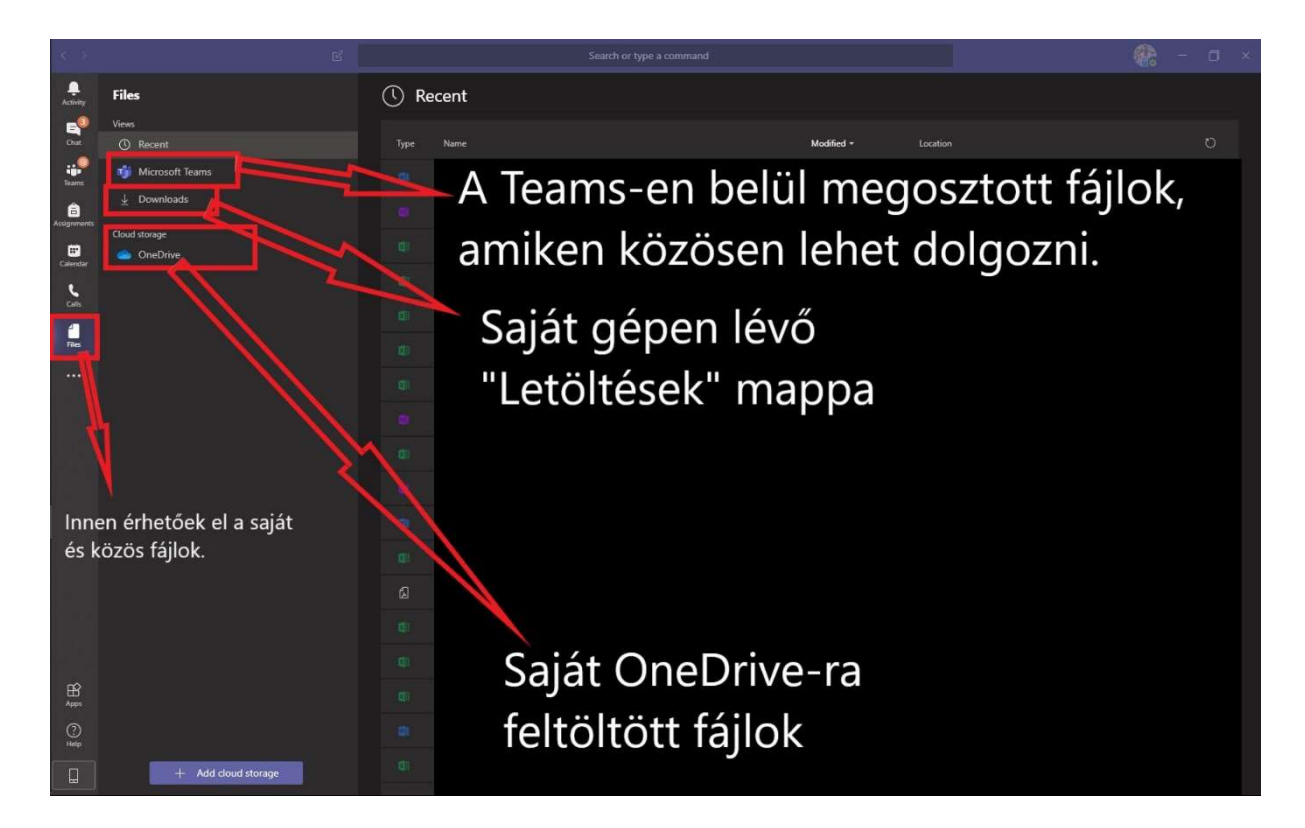

Ezen keresztül bármilyen fájlt meg tudunk osztani Teams-en belül akár egy beszélgetésben vagy egy csoportban és így a közös szerkesztésre is lehetőségünk van.

# Hívás és videóhívás

Ezen két gomb segítségével tudunk Videóhívást (első gomb) és sima hang hívást (második gomb) kezdeményezni.

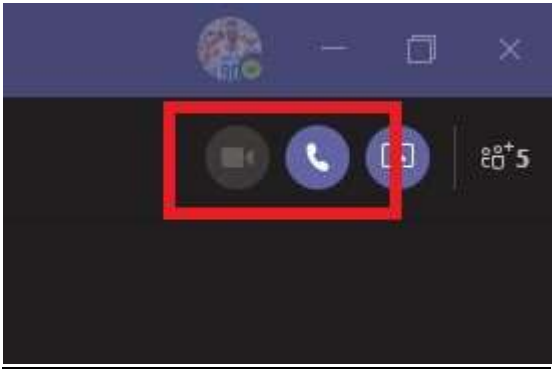

Ha többen vagyunk a beszélgetésben, akkor az összes résztvevőt hívjuk egyszerre. Így tudunk akár egy konferenciahívást is csinálni.

# Néhány hasznos jótanács

# Tagok felvétele

A szervezet által létrehozott csoportba a tulajdonos/tulajdonosok tudnak felvenni tagokat. Kattintson hozzá a csoport melletti három pontra, a megnyíló ablakban válassza a csoport kezelése opciót

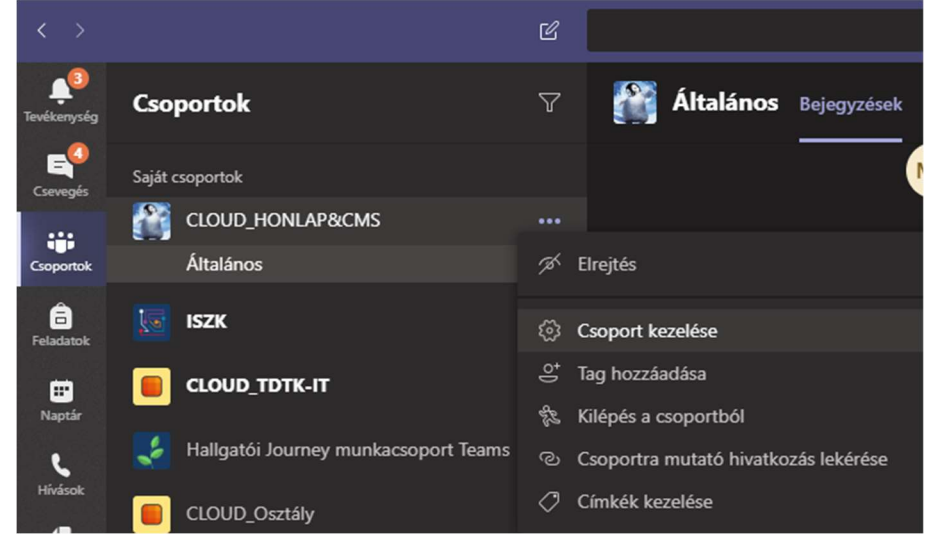

Kattintson a Tag hozzáadása nyomógombra:

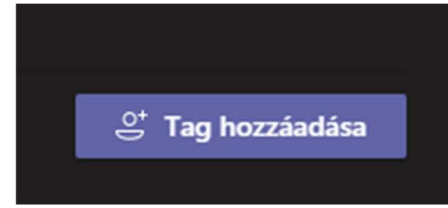

Írja be a felvenni kívánt ember e-mail címét:

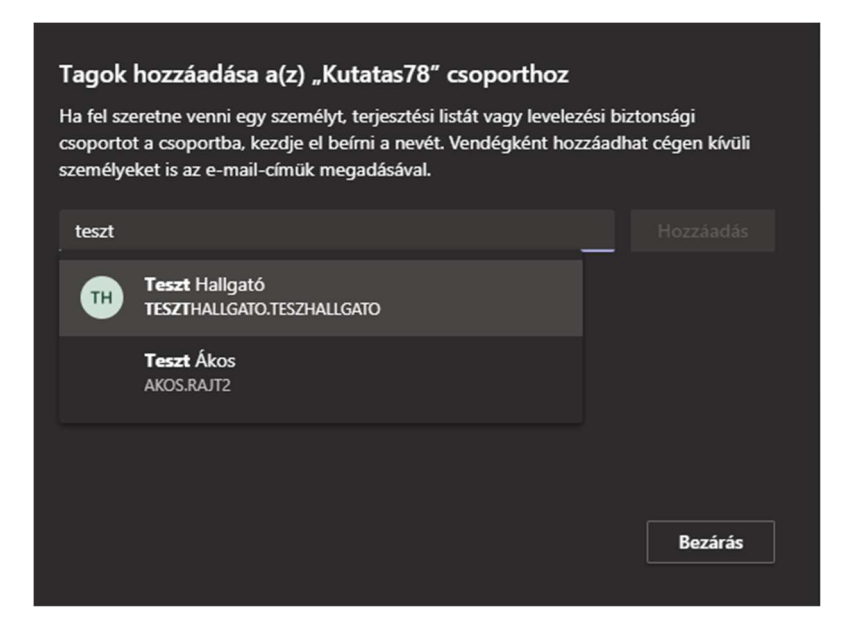

Meghívó küldése tagsággal nem rendelkezőknek

További tájékoztatást a Microsoft oldalán talál a https://support.office.com/hu-hu/teams oldalon.

# Informatika elérhetőségei

Általános hibabejelentés http://it.uni-corvinus.hu helpdesk@uni-corvinus.hu